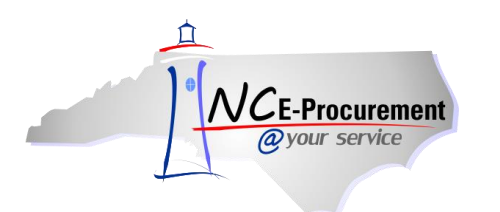

## **State Term Contract Catalog Search Process Guide**

NC E-Procurement includes a catalog of State Term Contract Catalog items accessible from the NC E-Procurement web site [\(http://eprocurement.nc.gov\)](http://eprocurement.nc.gov/). This searchable catalog may be used by the public to view the items in the NC E-Procurement catalog for State of North Carolina Statewide Term Contracts.

**Note:** The Public View State Term Contract Catalog Search is only a searchable catalog. Actual purchases may not be made via the State Term Contract Catalog Search. As such, all options to **'Add to Cart'** are disabled. State of North Carolina purchasers must click **'Buyer Login'** to log in and create eRequisitions.

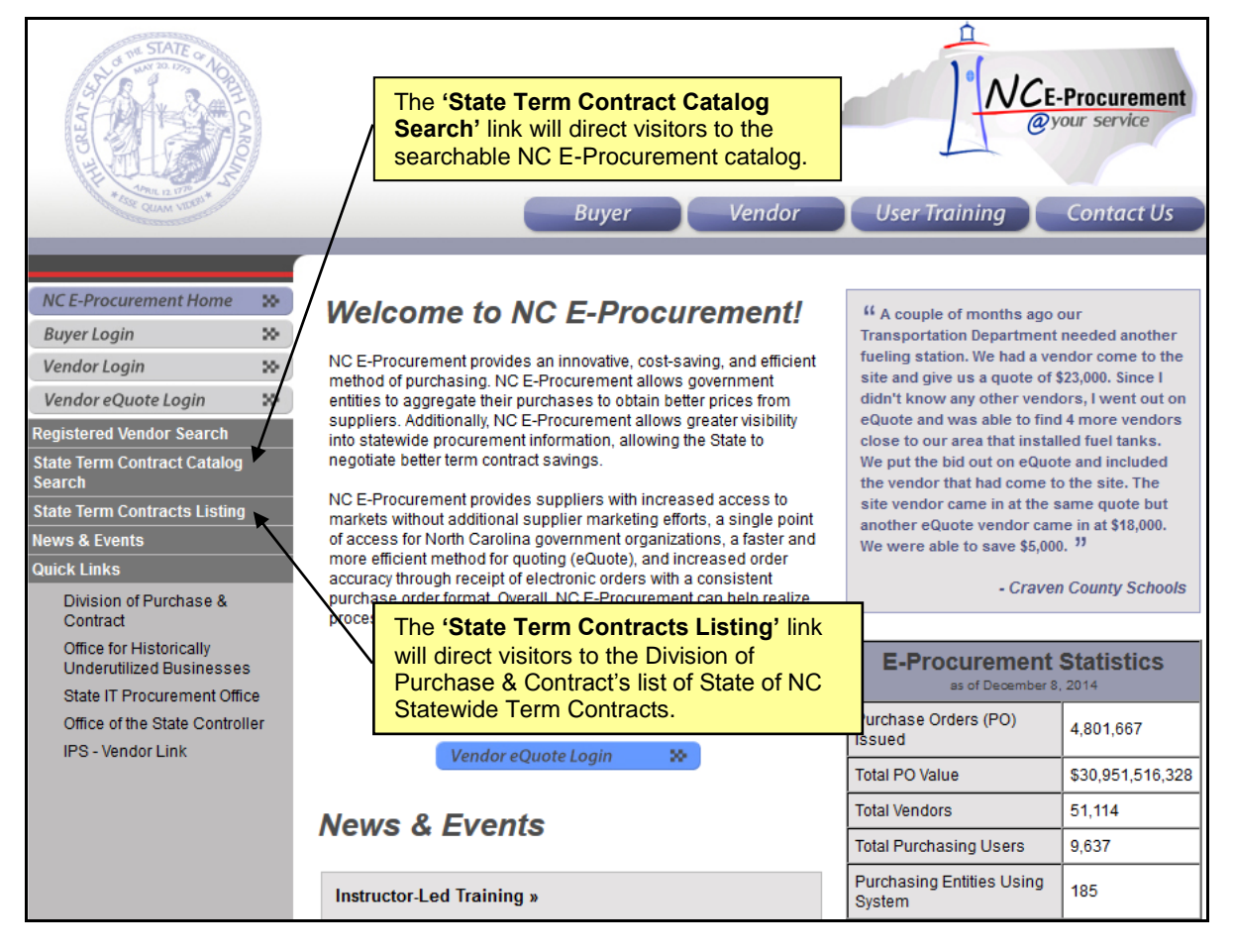

1. Visit the NC E-Procurement Home Page at [http://eprocurement.nc.gov](http://eprocurement.nc.gov/) and click **'State Term Contract Catalog Search.'**

**Note:** Clicking the **'State Term Contracts Listing'** will direct the visitor to the Division of Purchase & Contract's website with a list of State of North Carolina Statewide Term Contracts and links to the contracts. It is not a searchable catalog of items listed on Statewide Term Contracts.

2. Keywords (e.g., pen) may be entered in the first free-text field to the left of the **'Search'** button.

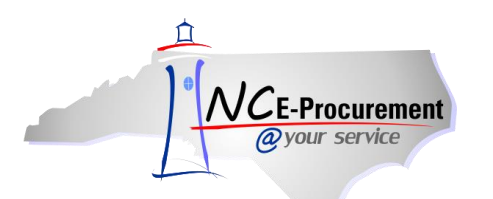

## NC E-Procurement @ Your Service Navigation Course State Term Contract Catalog Search Process Guide

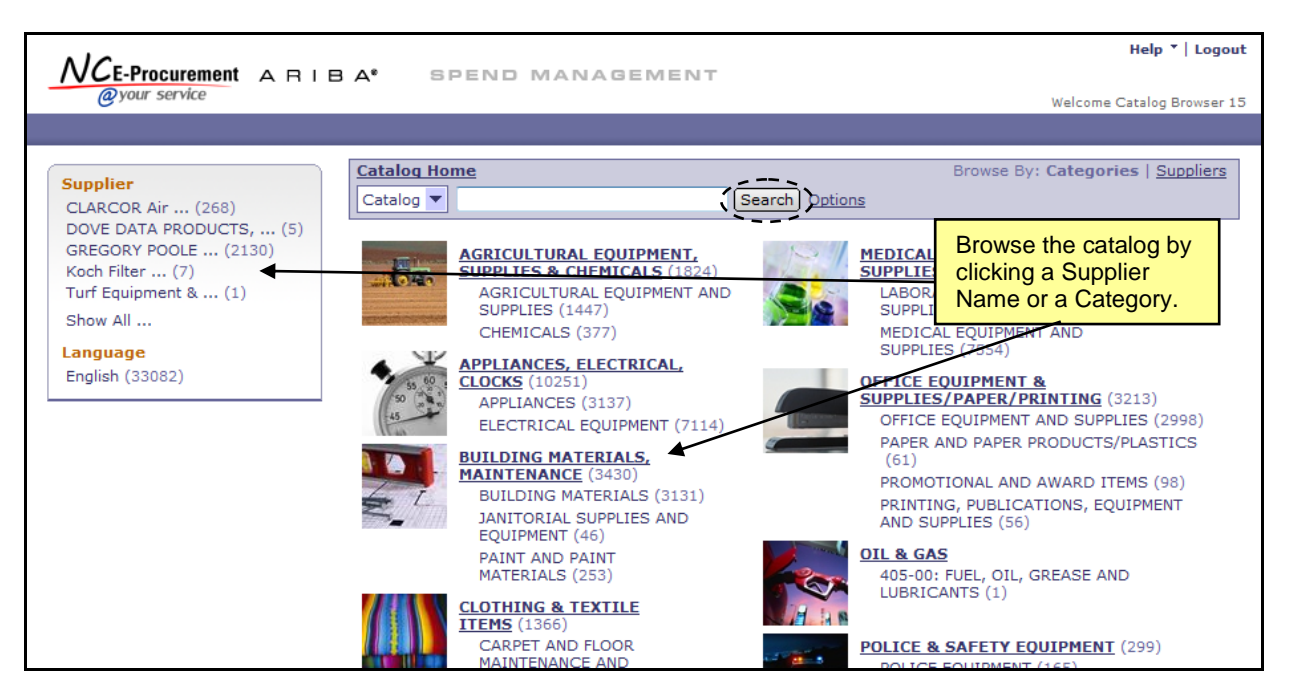

- 3. **Supplier Part #:** If the Supplier Part Number of the item for which is being searched is known, enter it here.
- 4. **Manufacturer Part #**: If the Manufacturer Part Number of the item for which is being searched is known, enter it here.
- 5. **Contract ID:** Enter the specific State of NC Statewide Term Contract ID here to search for all catalog items on a specific Statewide Term Contract. A list of Contract IDs may be found at [http://www.doa.nc.gov/pandc/numlistt.aspx.](http://www.doa.nc.gov/pandc/numlistt.aspx)
- 6. **Commodity Codes:** The National Institute of Government Purchasing (NIGP) provides a standardized list of Commodity Codes. Commodity Codes provide a means for classifying goods and services to promote purchasing efficiency. A list of Commodity Codes and the goods/services they represent may be found at [http://www.pandc.nc.gov/nigpnum.aspx.](http://www.pandc.nc.gov/nigpnum.aspx)
- 7. Alternatively, browse catalog items by **Category** and/or **Supplier**. Browse by clicking a Supplier's name in the menu to the left or by clicking a Category in the center of the page.
- 8. Enter the desired search criteria and click the **'Search'** button.
- 9. After conducting a search, the results page will be displayed. It will provide further options for refining your search and evaluating the results.

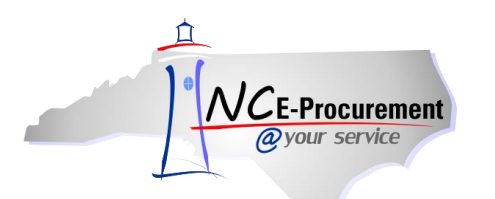

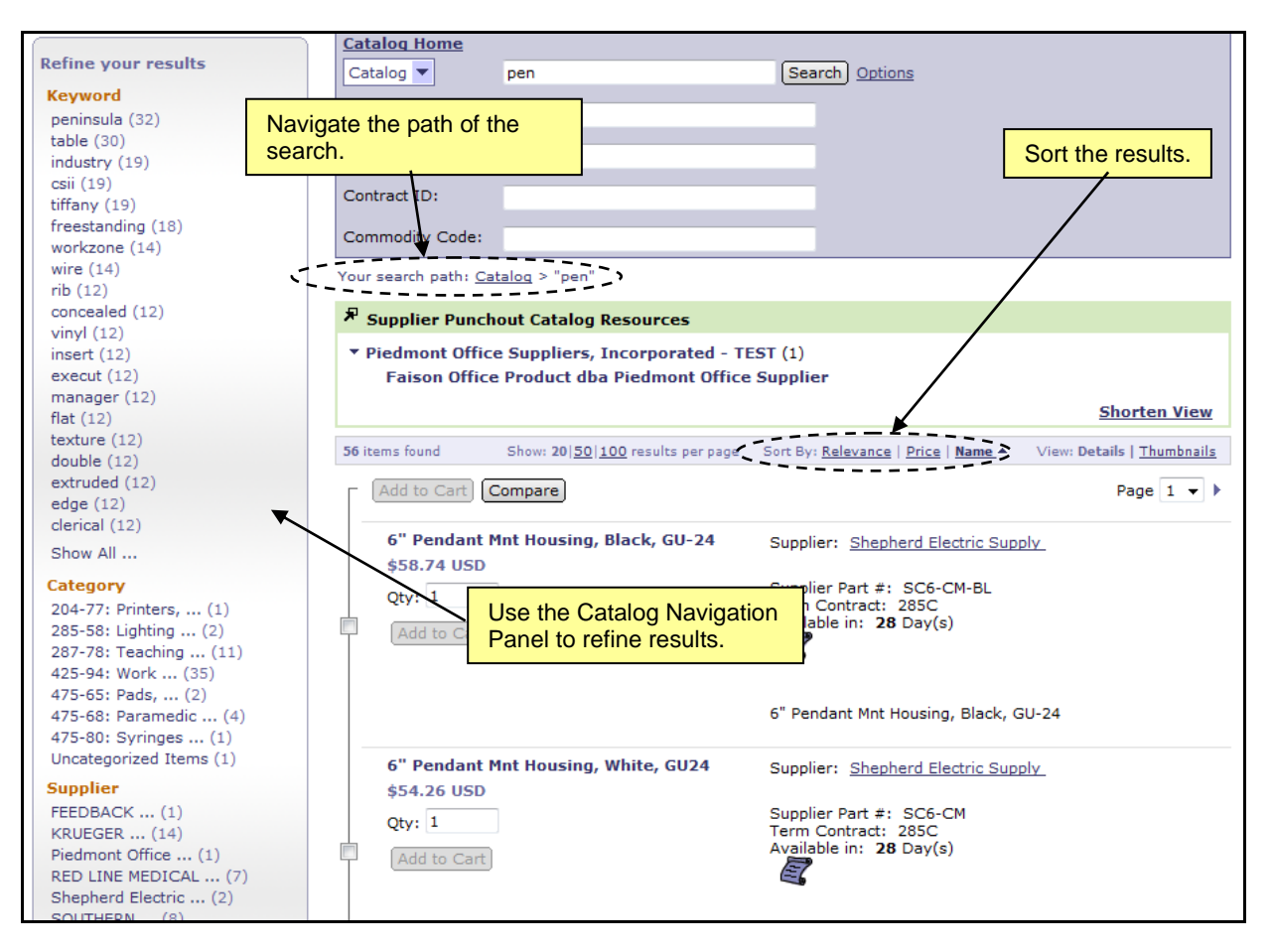

- 10. The **Catalog Navigation Panel** will provide options to allow users to refine results. Those options will automatically appear and are dependent on the search results. Select an option from this menu to see only those results that match the criteria.
- 11. **'Your search path'** displays the trail of the current search. Click any of the links to move back through the trail.
- 12. Clicking a link next to **'Sort By'** allows users to sort the search results based on **Relevance**, **Price**, or **Name.**
	- a. **Relevance** places the items with the best or most complete match near the top.
	- b. **Price** places the least expensive items closer to the top.
	- c. **Name** sorts the list alphabetically by name.

**Note:** There are several icons that may be displayed on a catalog line item that indicate additional information about the item or supplier.

13. Click the **Scroll Icon** to see a PDF version of the Statewide Term Contract.

**Note:** The PDF file will open in a pop-up window. Pop-up window blockers must be turned off to allow the window to appear. Adobe® Reader® is required to view PDF files. Adobe® Reader® is available for free download at [http://get.adobe.com/reader/.](http://get.adobe.com/reader/)

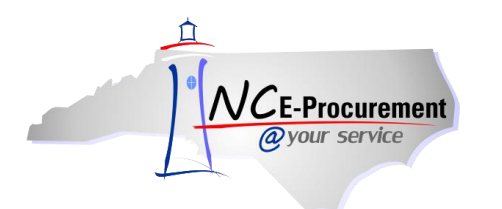

14. The **Recycled Content Icon** indicates that the item is made from recycled materials.

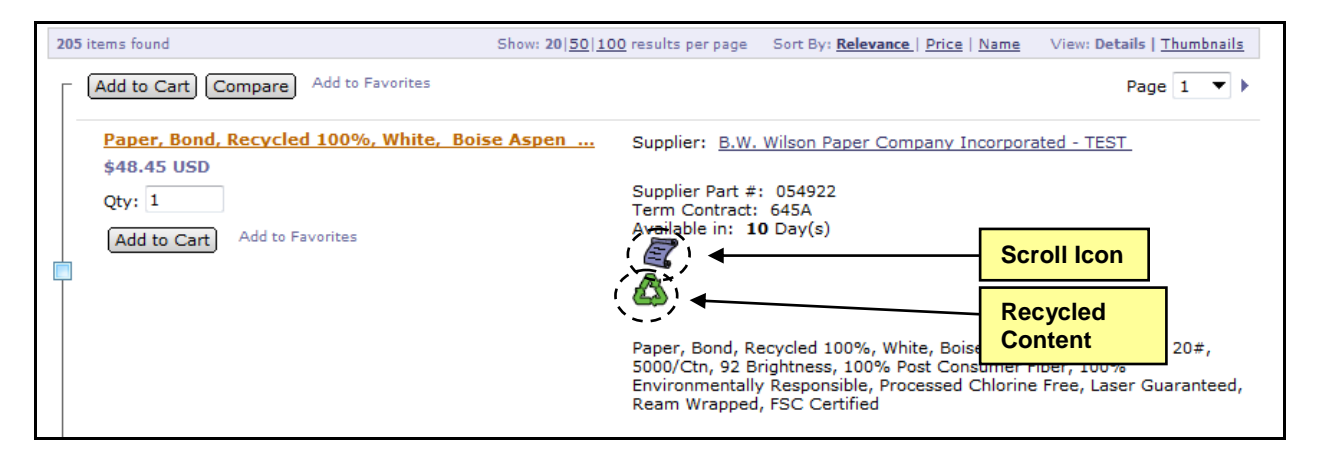

15. The **DIST Icon** indicates that an item is supplied by a distributor.

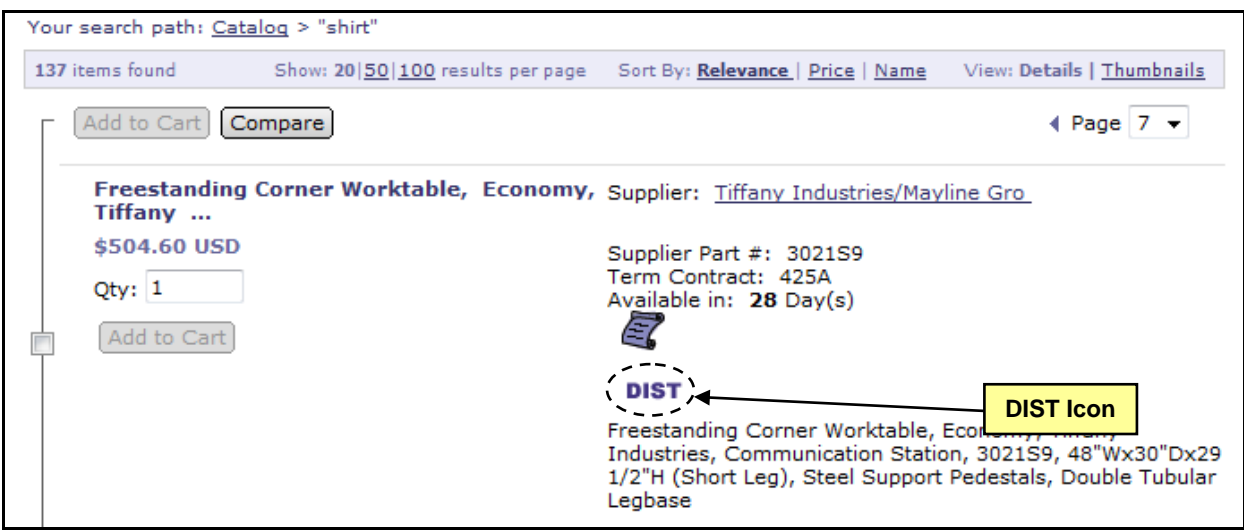

16. To view detailed supplier information, click the supplier name link. Click **'Done'** to return to the search results.

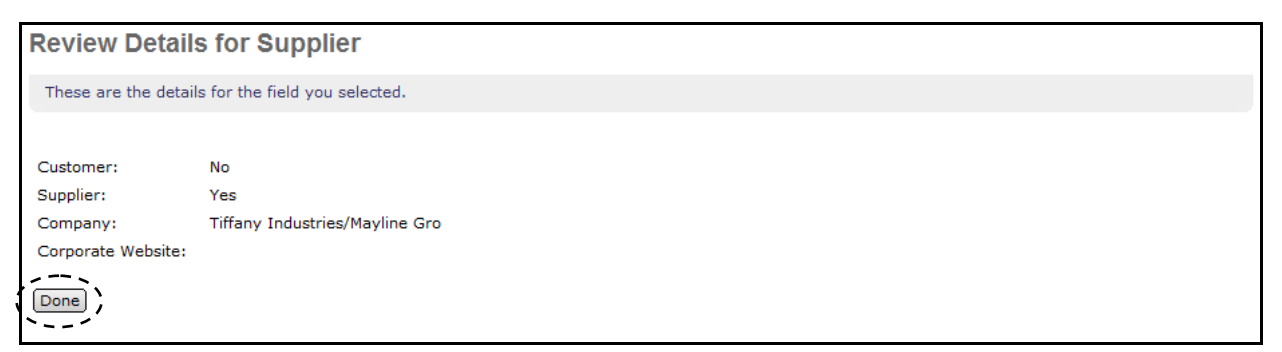

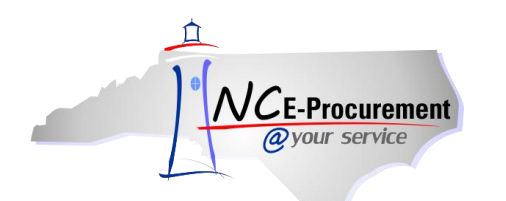

17. Using the **'View'** options, the user can choose whether to view the item in a more detailed view, or as a Thumbnail view.

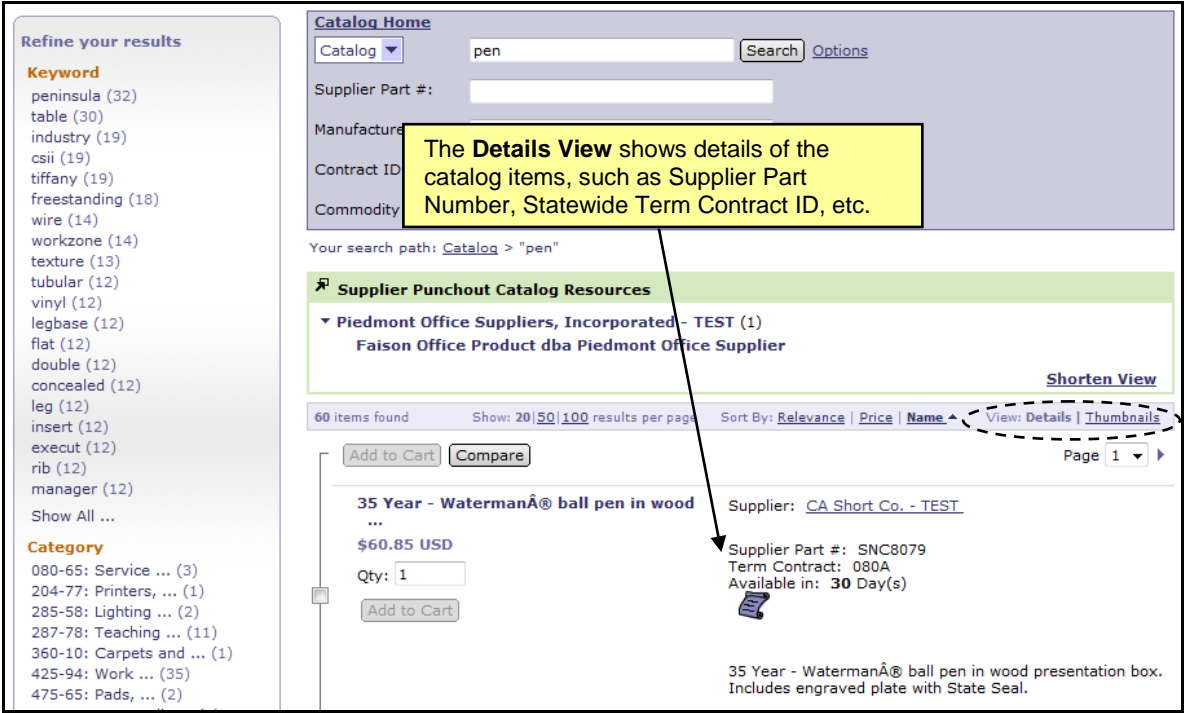

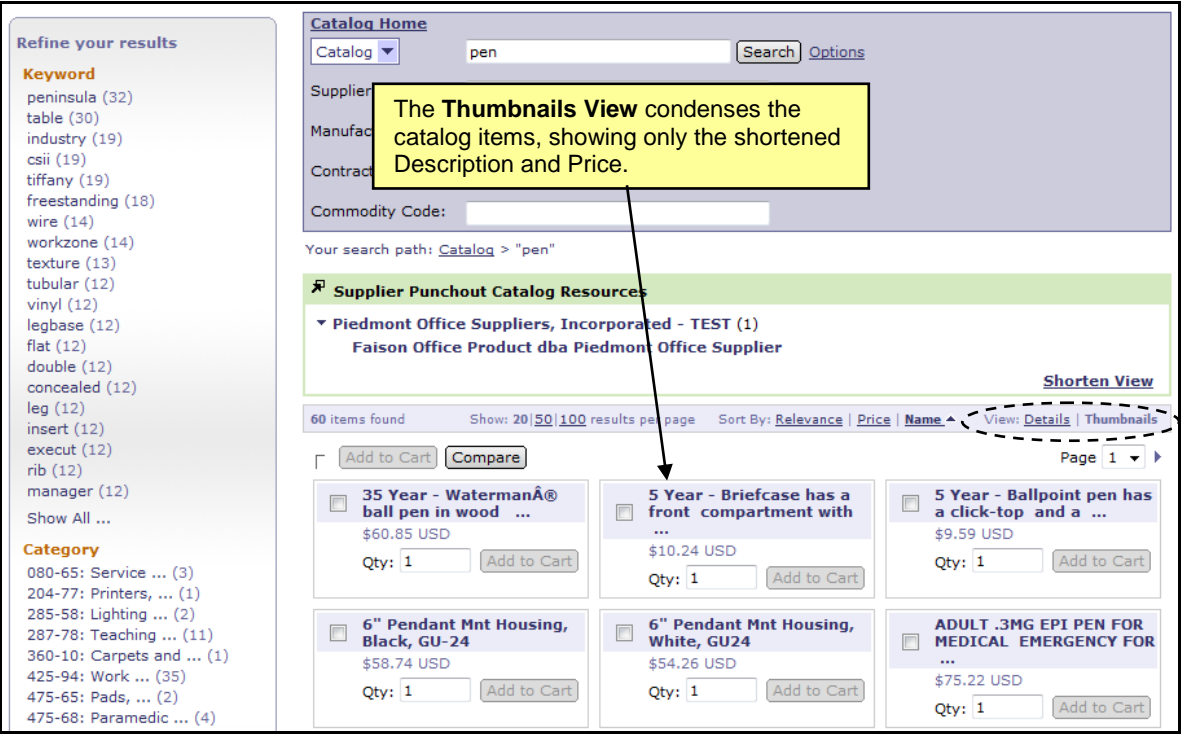

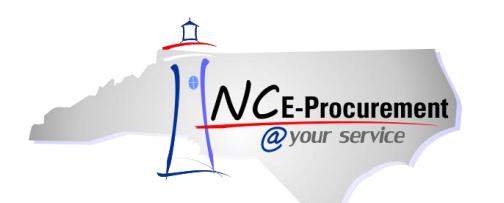

18. Users can compare two or more items side by side to quickly review the attributes of those items. Check the boxes next to the items to compare and click the **'Compare'** button.

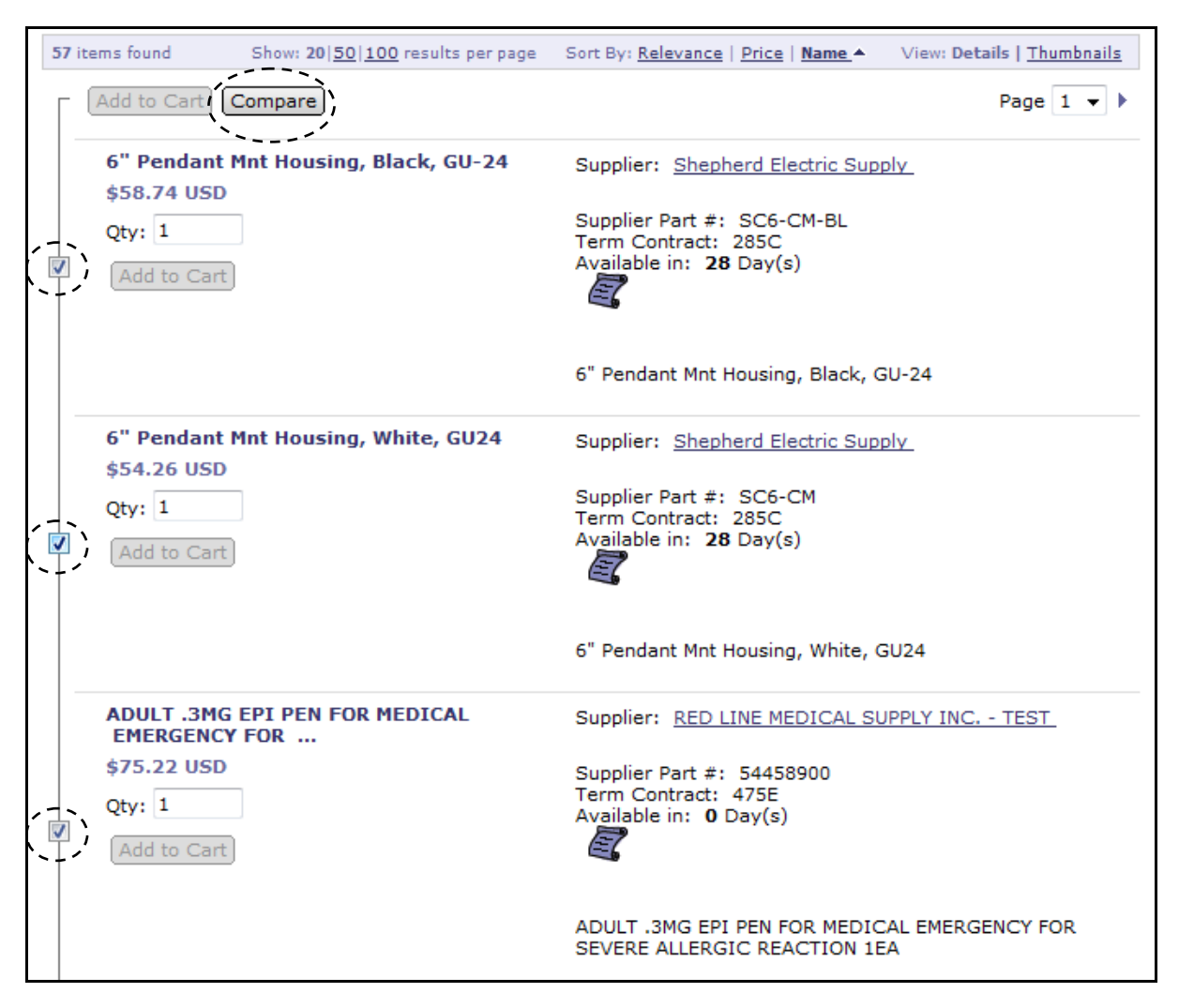

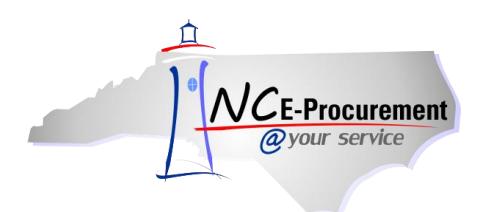

19. The **'Compare Items'** page will be displayed. Once the information has been reviewed, click **'Done'** to return to the search results.

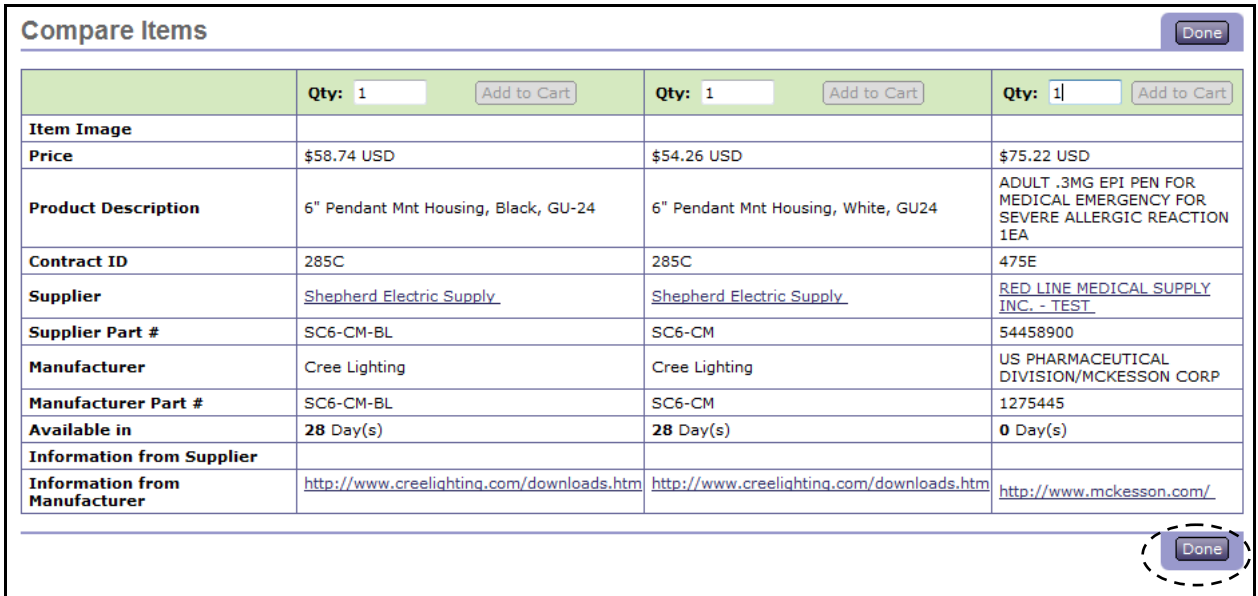

20. Click **'Catalog Home'** to clear the search results and return to the initial State Term Contract Catalog Search page.

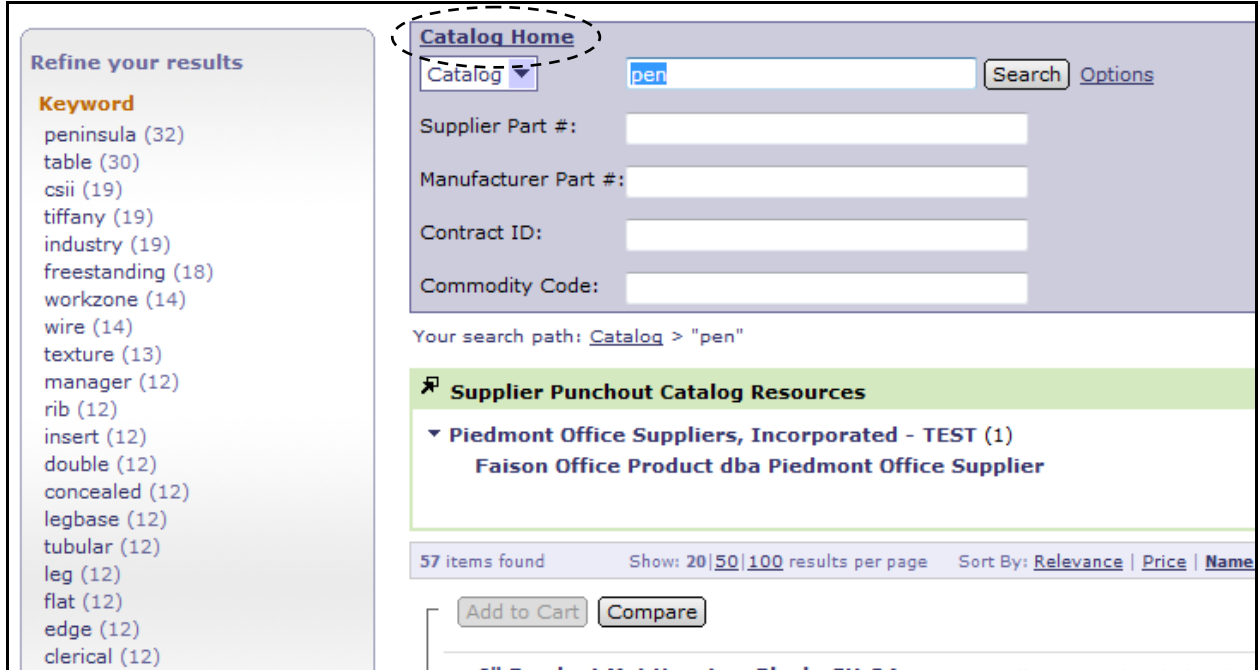